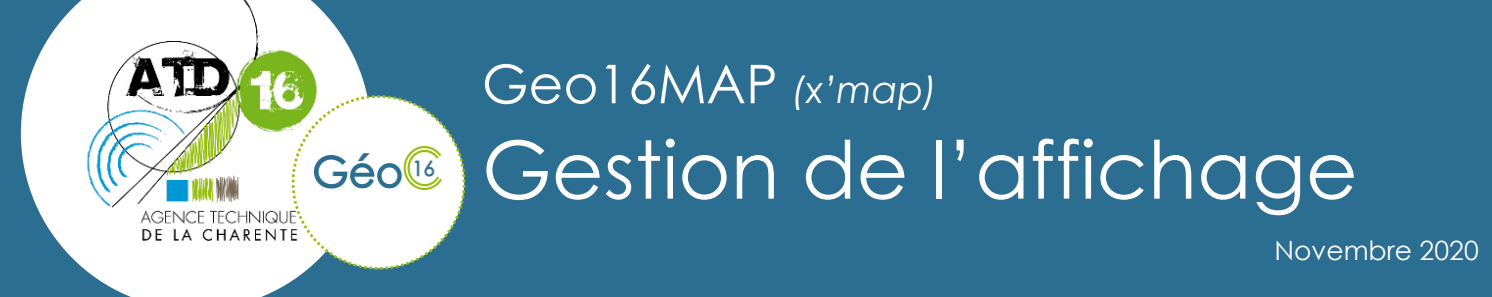

La gestion de l'affichage des couches évolue dans Geo16MAP. Désormais, un pictogramme permet d'identifier rapidement chaque catégorie ou groupe de couches.

## **I .Gérer l'affichage**

Déplier le volet latérale droit  $\left(1\right)$  puis cliquer sur l'onglet « Niveaux / Couches »  $\left(2\right)$ . Les couches sont regroupées par catégories thématiques. Par exemple ici la première catégorie s'intitule « Fonds de plan ». 3

Les couches et catégories visibles dans ce volet dépendent de l'espace de travail auquel on accède.

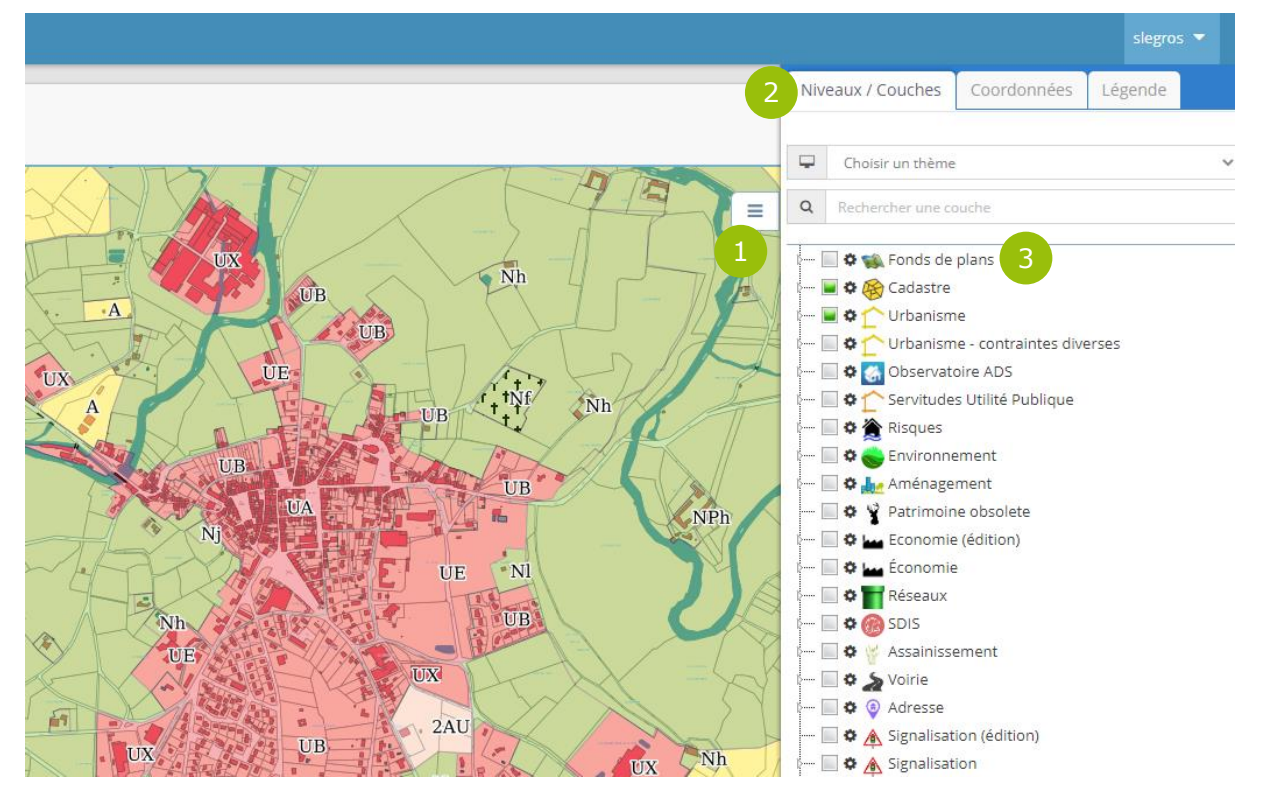

Chaque catégorie est représentée par un pictogramme permettant de l'identifier. C'est également le cas de certaines sous-catégories.

ATD 16 - L'Agence Technique de la Charente Domaine de La Combe - 241 rue des Mesniers - 16710 Saint-Yrieix-sur-Charente Mail: contact@atd16.fr - Web: www.atd16.fr - Tel: 05 45 20 07 60

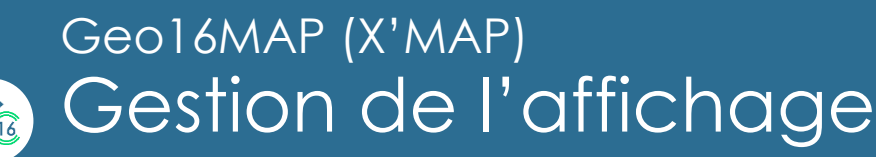

Le petit triangle permet d'ouvrir la catégorie, affichant l'ensemble des sous-catégories et des couches qui la compose. 4

Dans l'exemple ci-dessous, la catégorie « Fonds de plans » est organisée en trois souscatégories. Chacune d'entre elles contenant une à trois couches.

Chaque catégorie, sous-catégorie et couche ont une case à cocher permettant de les afficher dans la carte.

En cliquant sur la case d'une catégorie, l'ensemble des couches composant cette catégorie s'affichera.

En cliquant sur la case d'une couche, seule cette couche s'affichera.

La case à cocher peut avoir trois aspects. Vide, la couche n'est pas affichée ou aucun **COLLECTION** 

élément de la catégorie n'est affiché. Avec une coche verte, la couche est affichée ou tous les éléments de la catégorie sont affichés. Avec un carré vert, la catégorie contient des éléments affichés et d'autres non.

Dans l'exemple ci-dessous, seule la couche « IGN – Scan 25 TOPO » est affichée dans la carte. 5

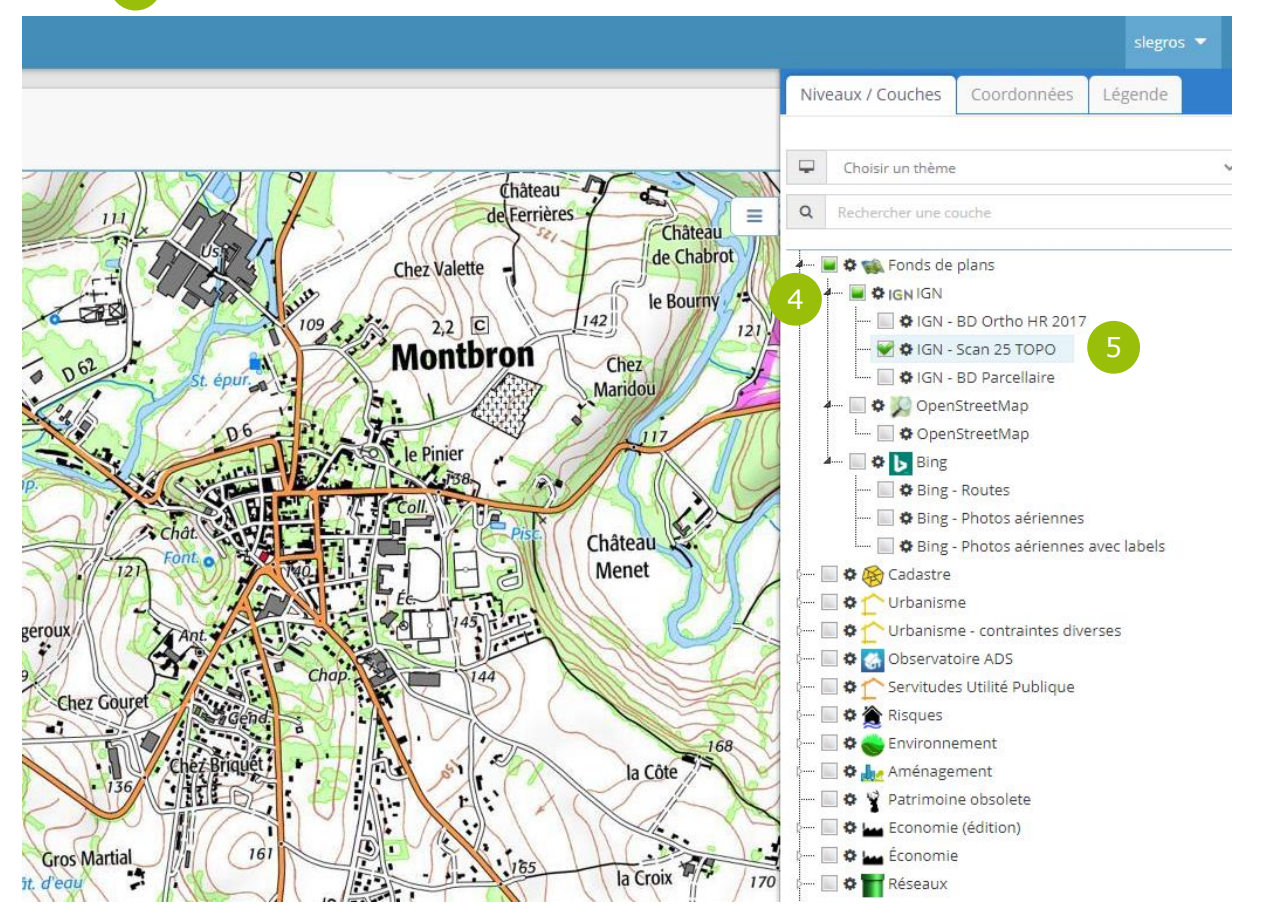

ATD 16 - L'Agence Technique de la Charente Domaine de La Combe - 241 rue des Mesniers - 16710 Saint-Yrieix-sur-Charente Mail: contact@atd16.fr - Web: www.atd16.fr - Tel: 05 45 20 07 60

2

ATD<sub>16</sub>

 $\mathbf{u}$ 

page

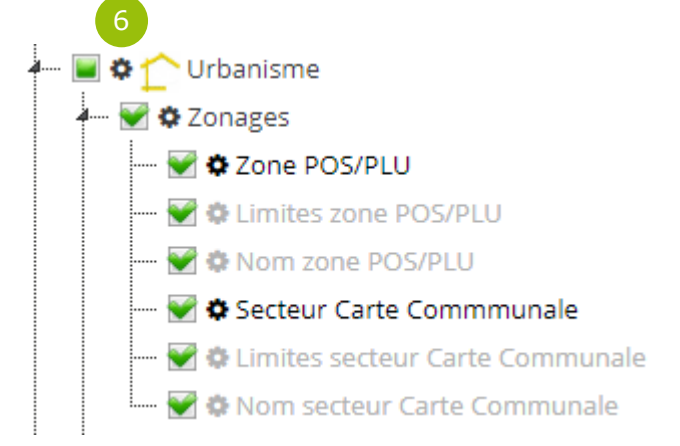

 $(\mathbb{I})$ 

Le nom des couches peuvent apparaître en deux couleurs de police différentes suivant le niveau de zoom.

En noir, la couche est visible à l'échelle actuelle de la carte. A l'inverse, lorsque la couche ne peut apparaître à ce niveau de zoom, le nom de celle-ci est grisé.

Devant chaque catégorie, sous-catégorie ou couche se trouve un rouage sur lequel il est possible de cliquer. 6

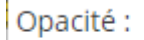

**ATD** 

Pour les catégories et sous-catégories, il révèle un curseur d'opacité. Il permet de gérer la transparence de toutes les couches appartenant à la catégorie ou sous-catégorie.

Pour les couches, les fonctionnalités sont plus nombreuses.

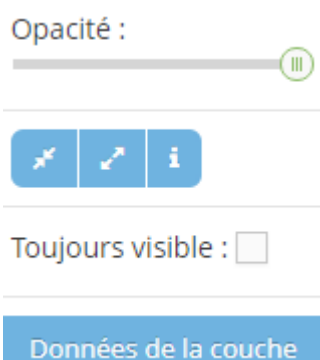

En haut, on retrouve le curseur d'opacité. Le premier bouton de la deuxième partie  $\mathbb{R}$  permet de centrer la carte sur les données de la couche. Cela change le

niveau de zoom de la carte afin d'englober tous les objets de la couches sur la carte. Le deuxième bouton  $\overline{p}$  permet de changer le zoom de la carte sur la résolution maximale à laquelle la couche est prévue

de s'afficher. Le troisième bouton **de la permet d'obtenir des informations** 

supplémentaires sur la couche à l'aide d'un lien hypertexte.

La case à cocher « Toujours visible » permet d'afficher l'ensemble des objets de la couche dans la carte quel que soit le niveau de zoom.

Enfin le bouton « Données de la couche » ouvre une fenêtre dévoilant l'ensemble des données de la couche avec leurs valeurs attributaires.